#### **Slide 1 - Slide 1**

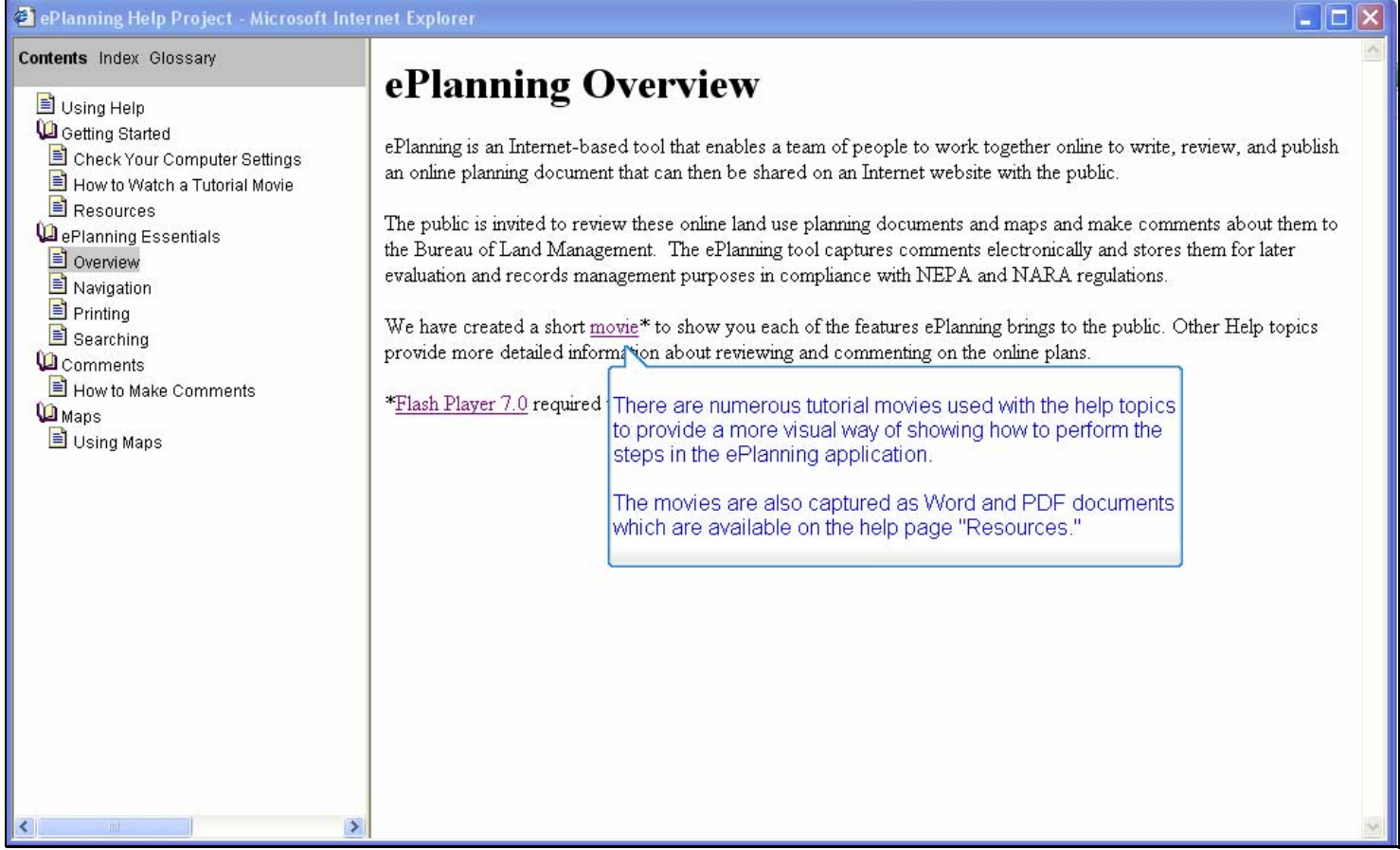

#### **Text Captions**

There are numerous tutorial movies used with the help topics to provide a more visual way of showing how to perform the steps in the ePlanning application.

The movies are also captured as Word and PDF documents which are available on the help page "Resources."

#### **Slide 2 - Slide 2**

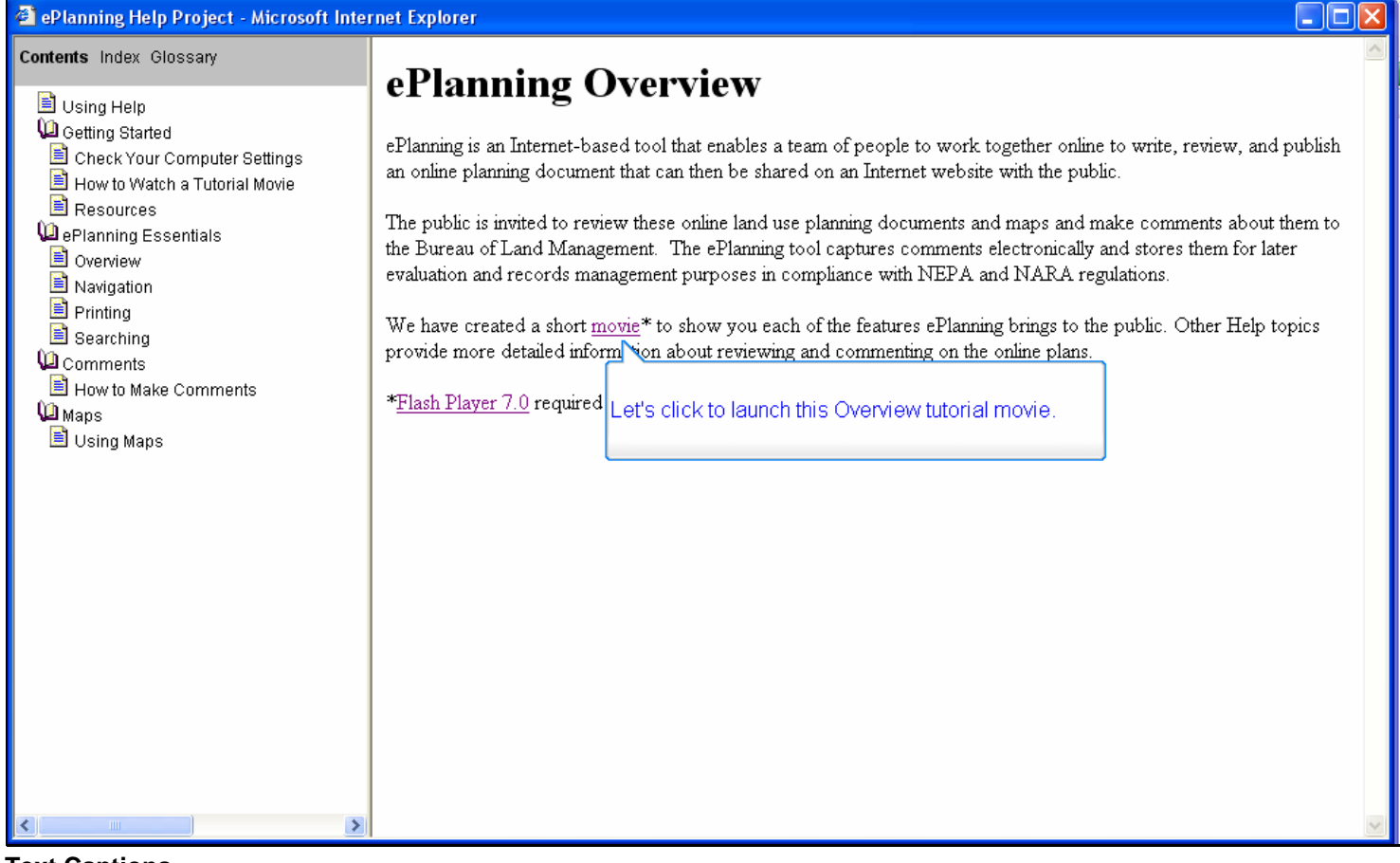

#### **Text Captions**

Let's click to launch this Overview tutorial movie.

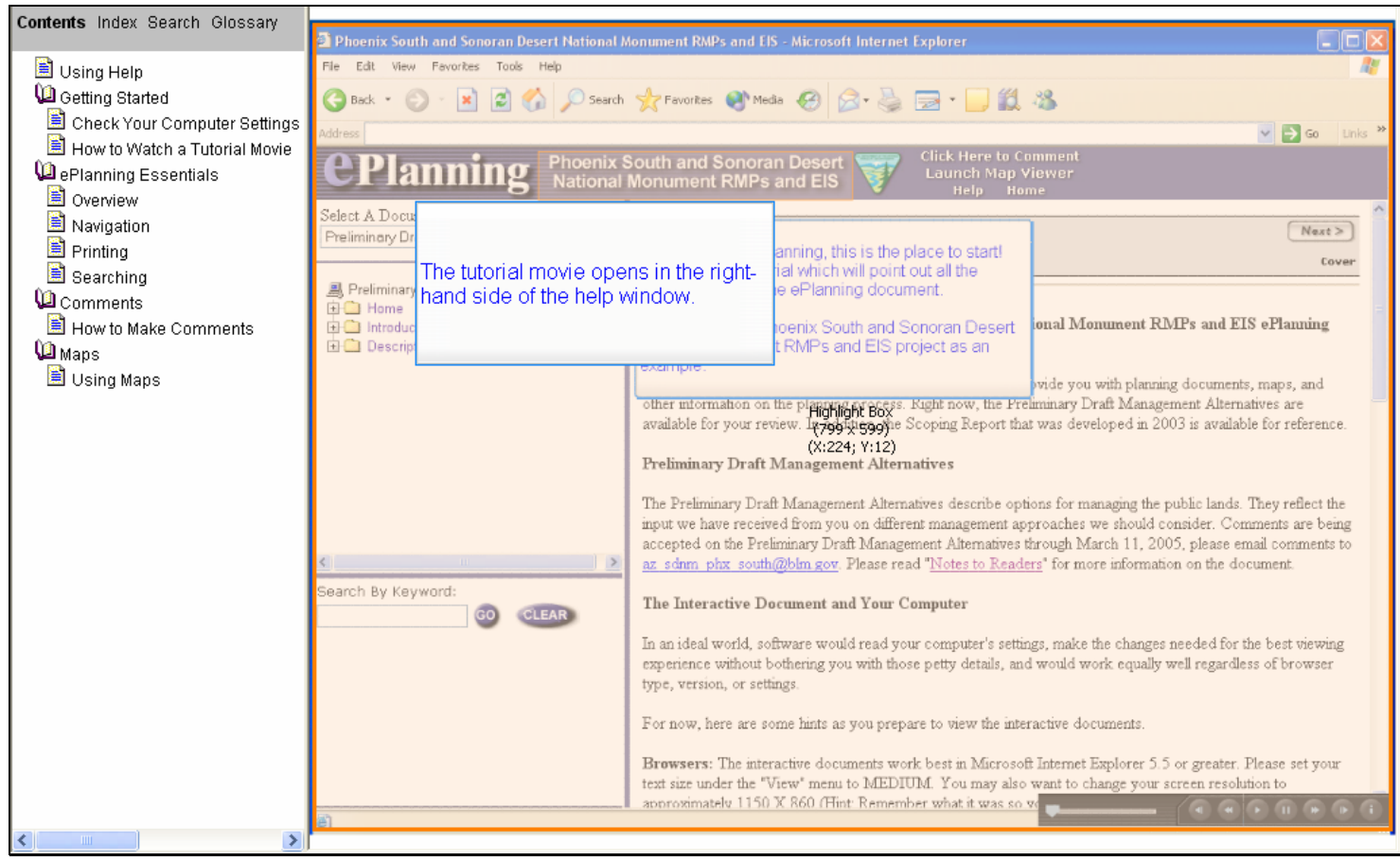

# **Slide 3 - Slide 3**

# **Text Captions**

The tutorial movie opens in the right-hand side of the help window.

#### **Slide 4 - Slide 4**

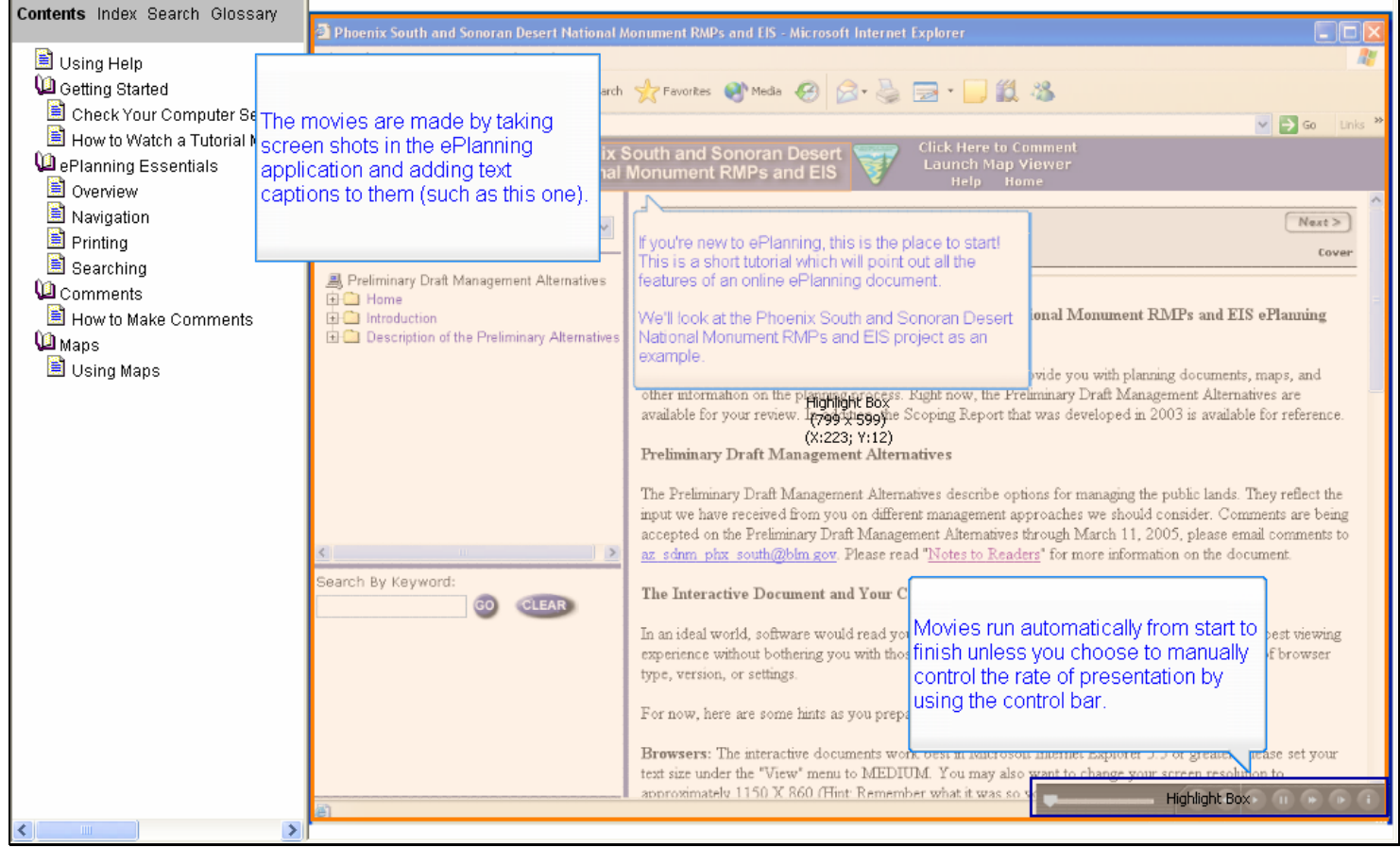

# **Text Captions**

The movies are made by taking screen shots in the ePlanning application and adding text captions to them (such as this one).

Movies run automatically from start to finish unless you choose to manually control the rate of presentation by using the control bar.

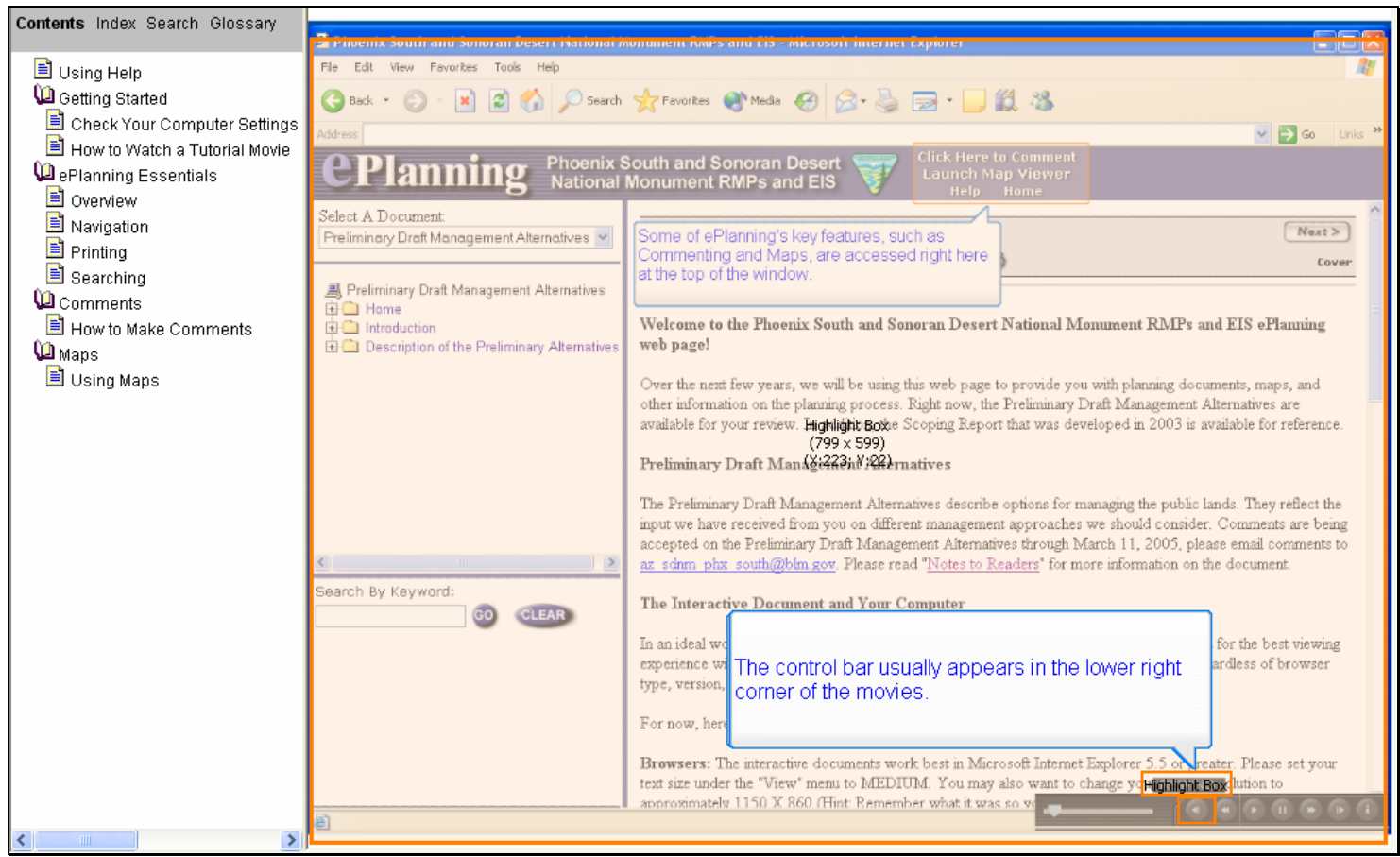

#### **Slide 5 - Slide 5**

#### **Text Captions**

Passing your cursor over the control bar brings up the button names. The first button will REWIND and start the movie over from the very beginning.

The control bar usually appears in the lower right corner of the movies.

#### Contents Index Search Glossary View Favorites Edit Tools Help Using Help Getting Started ●Back · ◎ · R 2 △ ○ Search ☆ Favorites ● Media ● 8 ☆ △ ■ · ■ 鎖 % Check Your Computer Settings  $\vee$   $\Rightarrow$  Go How to Watch a Tutorial Movie Phoenix South and Sonoran Deser<br>National Monument RMPs and EIS **D**ePlanning Essentials **Planning** Overview Select A Document Navigation  $Next > 1$ Some of ePlanning's key features, such as Preliminary Draft Management Alternatives **Printing** componenting and Maps, are accessed right here Cover Searching at the top of the window. 島 Preliminary Draft Management Alternatives **La** Comments 由**□** Home Welcome to the Phoenix South and Sonoran Desert National Monument RMPs and EIS ePlanning How to Make Comments introduction Description of the Preliminary Alternatives web page! **L** Maps Using Maps Over the next few years, we will be using this web page to provide you with planning documents, maps, and other information on the planning process. Right now, the Preliminary Draft Management Alternatives are available for your review. Highlight Bothe Scoping Report that was developed in 2003 is available for reference.  $(799 \times 599)$ Preliminary Draft Man & 2223nd 222 matives The Preliminary Draft Management Alternatives describe options for managing the public lands. They reflect the input we have received from you on different management approaches we should consider. Comments are being accepted on the Preliminary Draft Management Alternatives through March 11, 2005, please email comments to az sdnm phx south@blm gov. Please read "Notes to Readers" for more information on the document. Search By Keyword: The Interactive Document and Your Computer CLEAR In an ideal world, software would re best viewing experience without bothering you wi The second button is used to BACK up of browser type, version, or settings. one frame at a time. For now, here are some hints as yo Browsers: The interactive documents work best in Microsoft Internet Explorer 5.5 or great Please set your text size under the "View" menu to MEDIUM. You may also want to change your screen streets and approximately 1150 X 860 (Hint: Remember what it was so volume and  $\rightarrow$

#### **Slide 6 - Slide 6**

#### **Text Captions**

The second button is used to BACK up one frame at a time.

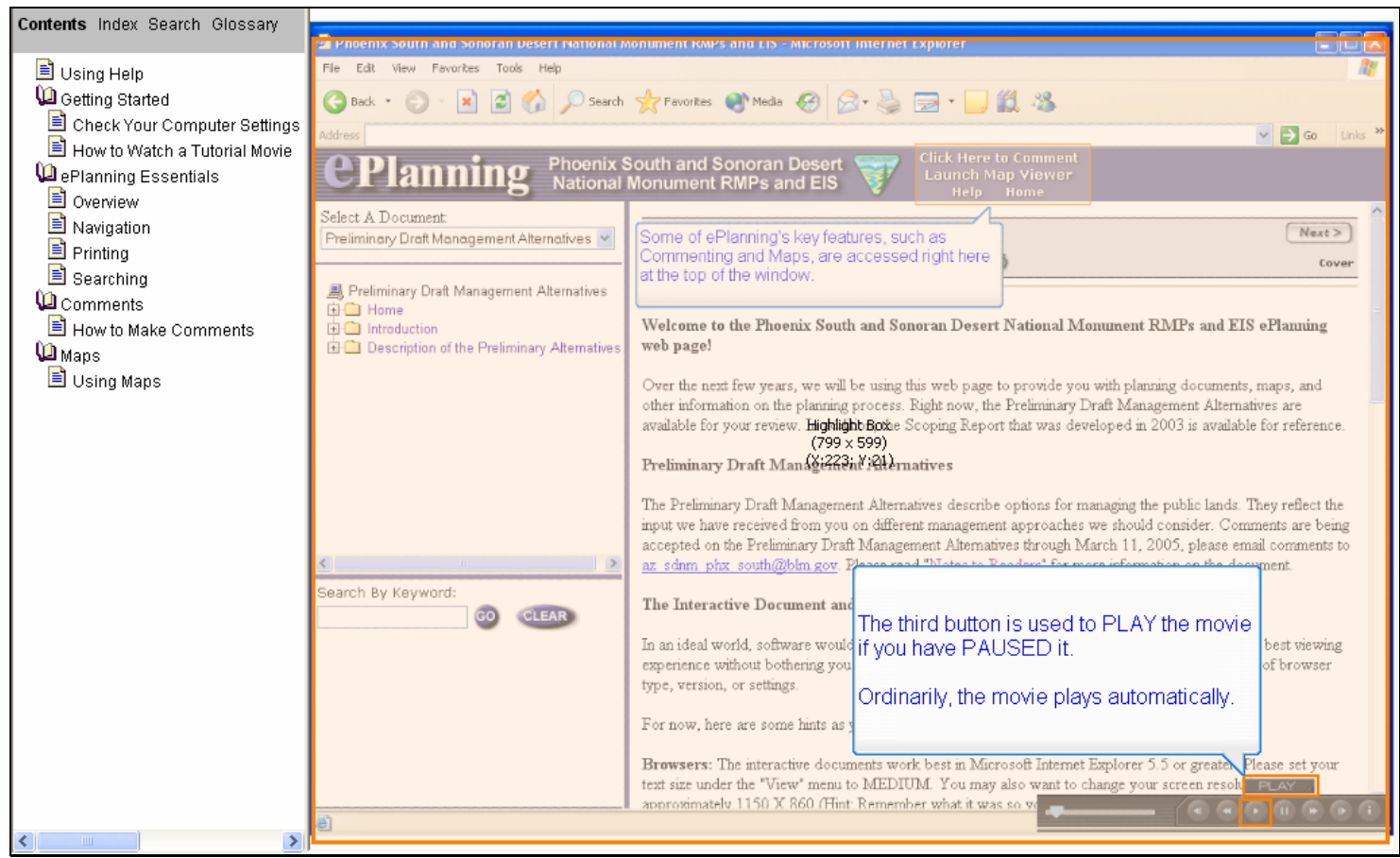

#### **Slide 7 - Slide 7**

# **Text Captions**

The third button is used to PLAY the movie if you have PAUSED it.

Ordinarily, the movie plays automatically.

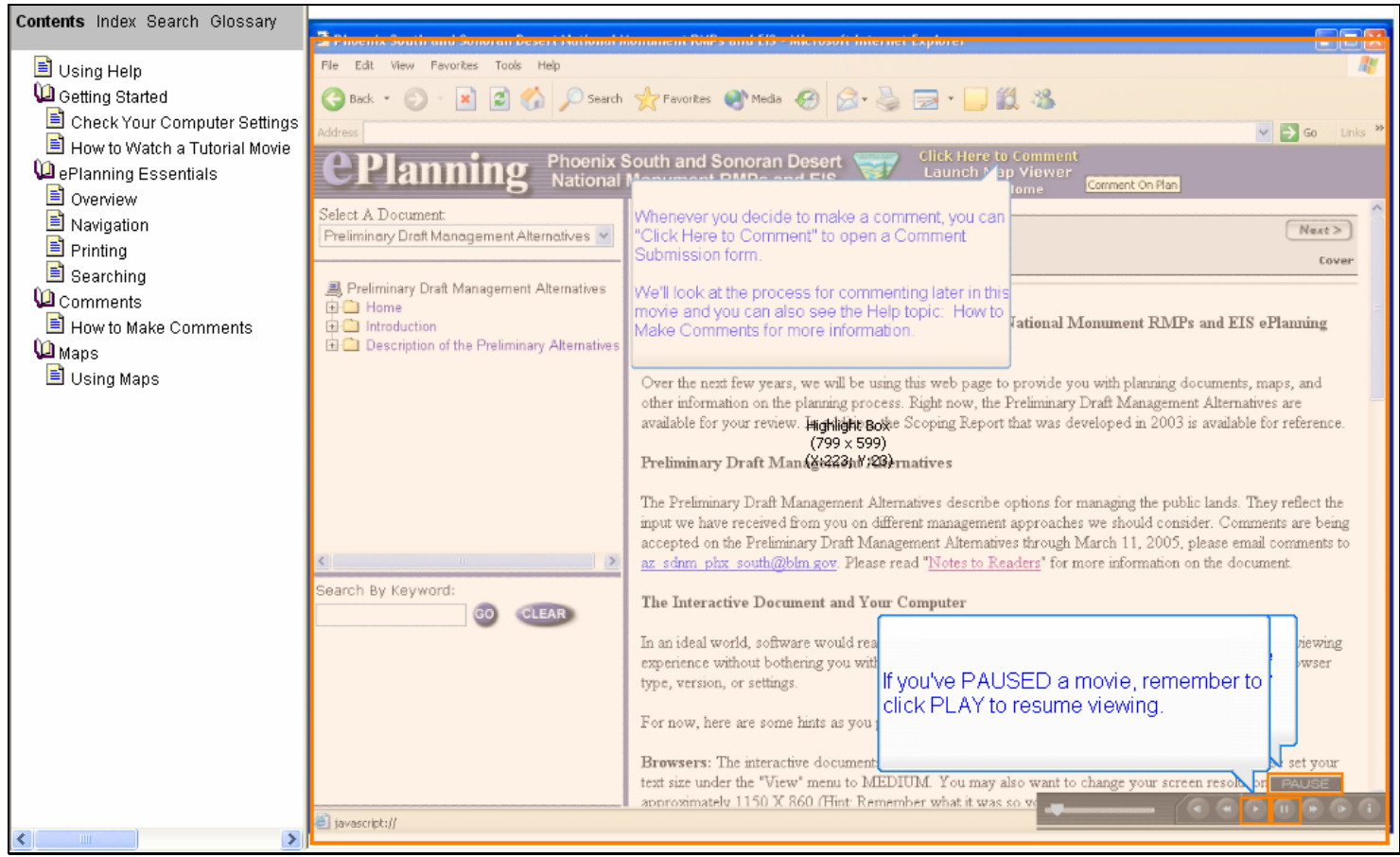

#### **Slide 8 - Slide 8**

# **Text Captions**

The fourth button will PAUSE the movie so you can read that frame more slowly or take a break.

If you've PAUSED a movie, remember to click PLAY to resume viewing.

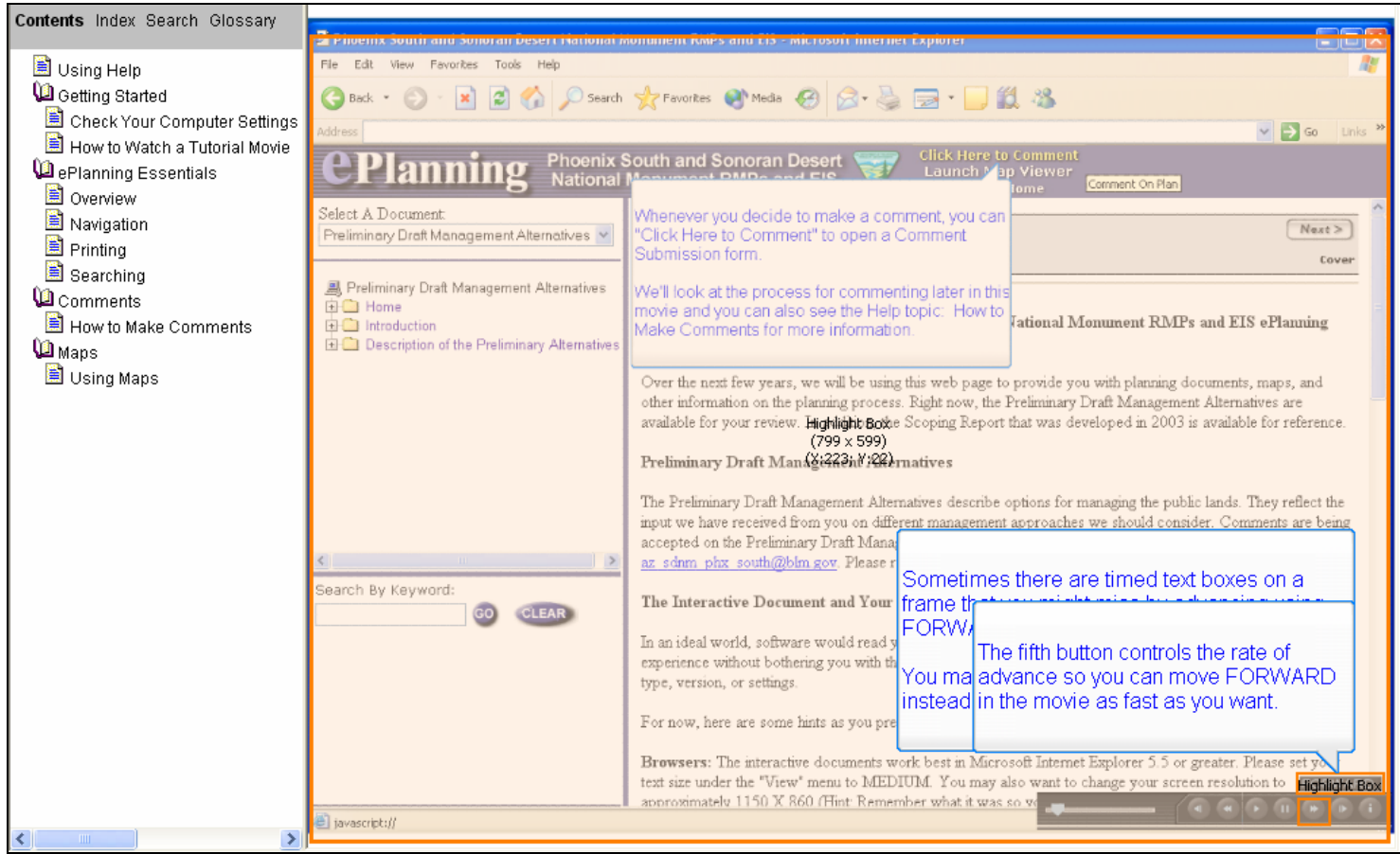

#### **Slide 9 - Slide 9**

# **Text Captions**

Sometimes there are timed text boxes on a frame that you might miss by advancing using FORWARD.

You may prefer to use the PROGRESS BAR instead (which we'll see later).

The fifth button controls the rate of advance so you can move FORWARD in the movie as fast as you want.

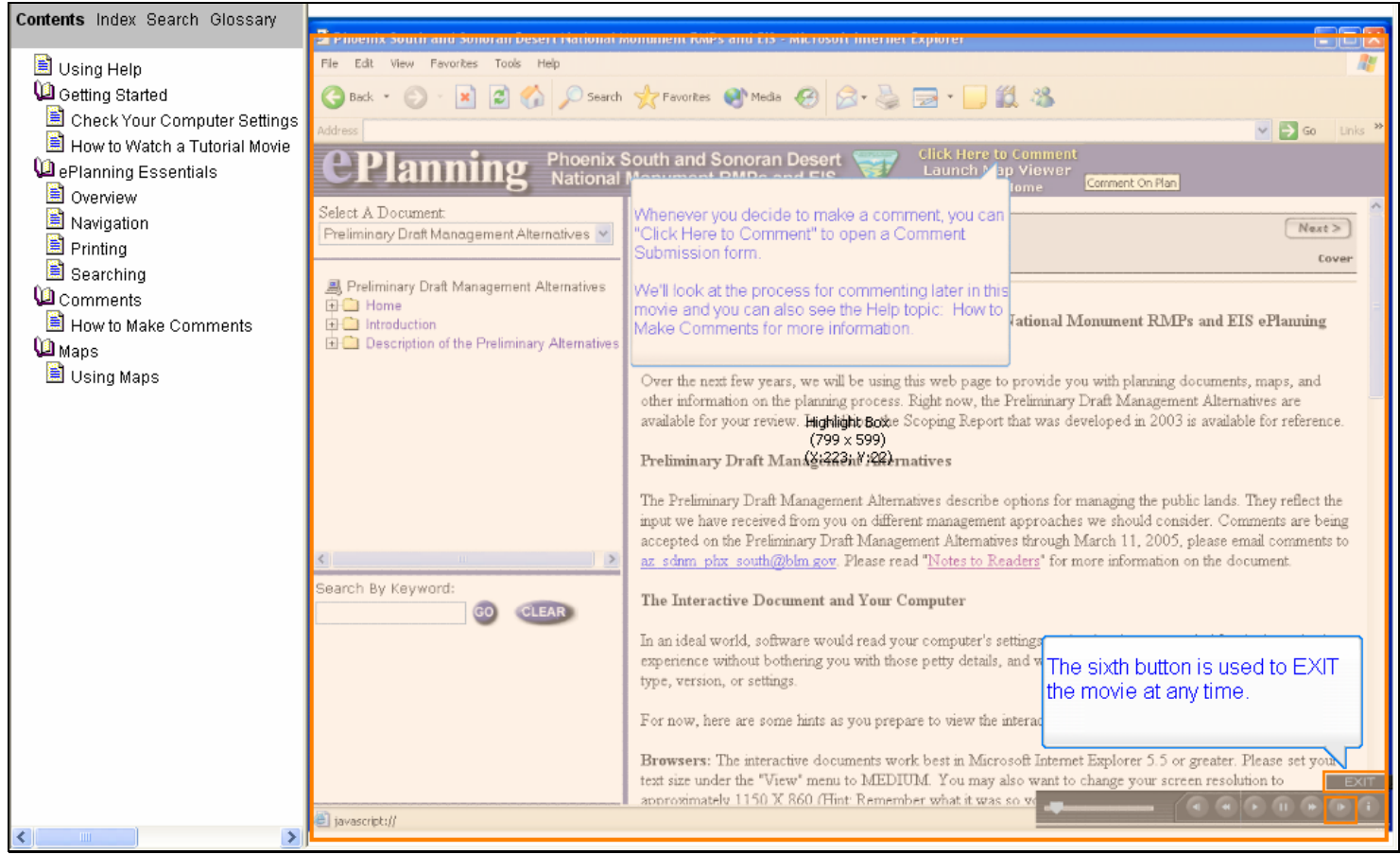

#### **Slide 10 - Slide 10**

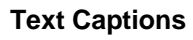

The sixth button is used to EXIT the movie at any time.

#### Contents Index Search Glossary Edit View Favorites Tools Using Help C Getting Started ●Back · ◎ · R 2 △ ○ Search ☆ Favorites ● Media ● 8 ☆ △ ■ · ■ 鎖 % Check Your Computer Settings  $\vee$   $\Rightarrow$  Go How to Watch a Tutorial Movie Phoenix South and Sonoran Desert **D**ePlanning Essentials **Planning** nment On Plan Overview Select A Document Mhenever you decide to make a comment, you car Navigation  $Next >$ Preliminary Draft Management Alternatives v Click Here to Comment" to open a Comment Printing Submission form Cover Searching 島 Preliminary Draft Management Alternatives We'll look at the process for commenting later in this **La** Comments We'll look at the process for commenting later in this<br>movie and you can also see the Help topic: How to<br>Make Comments for more information. 由**□** Home How to Make Comments introduction Make Comments for more information Description of the Preliminary Alternatives **L** Maps Using Maps Over the next few years, we will be using this web page to provide you with planning documents, maps, and other information on the planning process. Right now, the Preliminary Draft Management Alternatives are available for your review. Highlight Bothe Scoping Report that was developed in 2003 is available for reference.  $(799 \times 599)$ Preliminary Draft Man & 2223nd 222 matives The Preliminary Draft Management Alternatives describe options for managing the public lands. They reflect the input we have received from you on different management approaches we should consider. Comments are being accepted on the Preliminary Draft Management Alternatives through March 11, 2005, please email comments to az sdnm phx south@blm gov. Please read "Notes to Readers" for more information on the document. Search By Keyword: The Interactive Document and Your Computer CLEAR In an ideal world, software would read your computer's settings, mak experience without bothering you with those petty details, and would y<br>experience without bothering you with those petty details, and would y<br>true version or settings type, version, or settings. used in this help project. For now, here are some hints as you prepare to view the interactive d-Browsers: The interactive documents work best in Microsoft Internet Explorer 5.5 or greater. Please set your text size under the "View" menu to MEDIUM. You may also want to change your screen resolution to  $\overline{\Box}$ approximately 1150 X 860 (Hint: Remember what it was so y javascript://  $\rightarrow$

#### **Slide 11 - Slide 11**

## **Text Captions**

The last button, INFO, is not used in this help project.

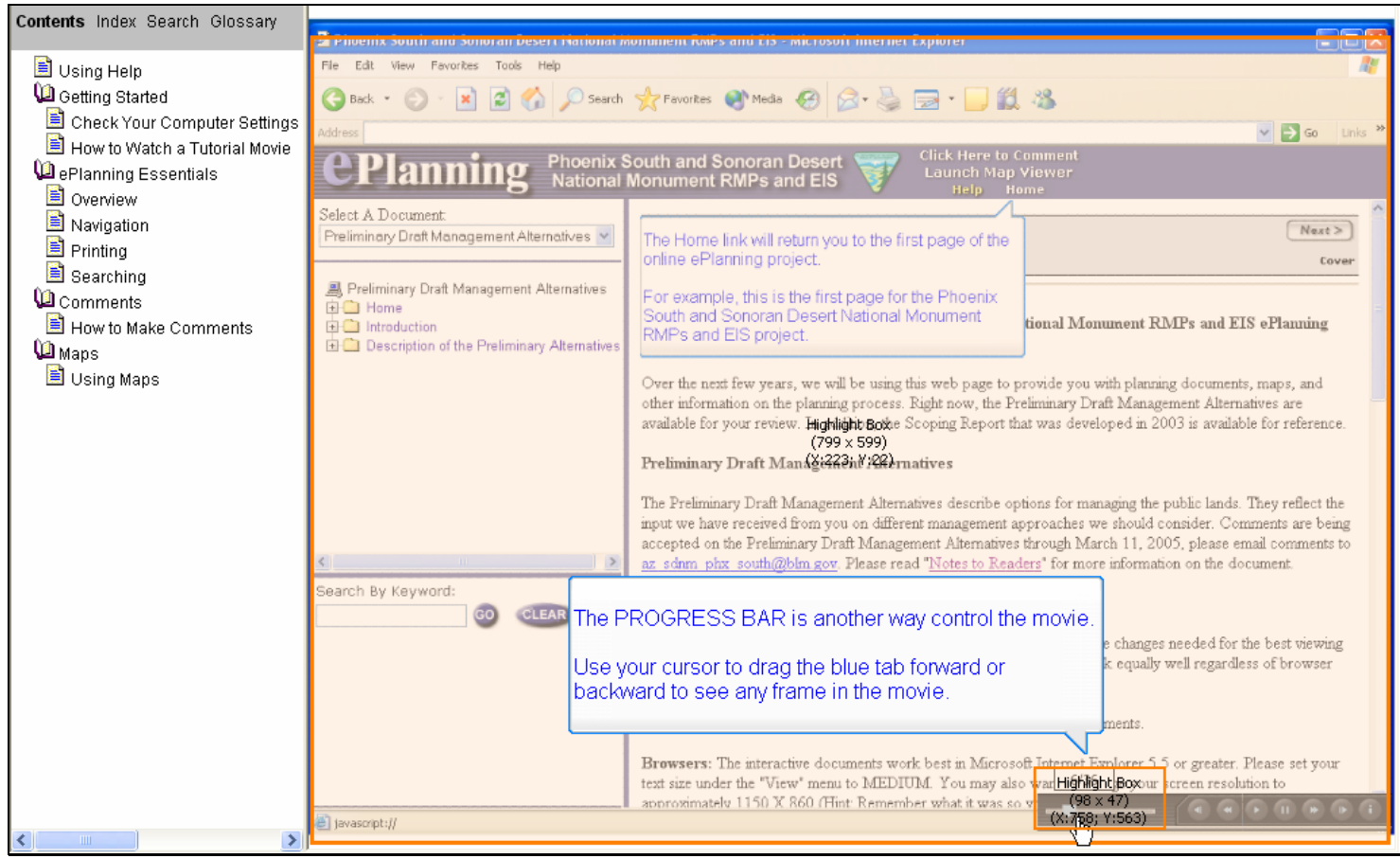

#### **Slide 12 - Slide 12**

# **Text Captions**

The PROGRESS BAR is another way control the movie.

Use your cursor to drag the blue tab forward or backward to see any frame in the movie.

#### **Slide 13 - Slide 13**

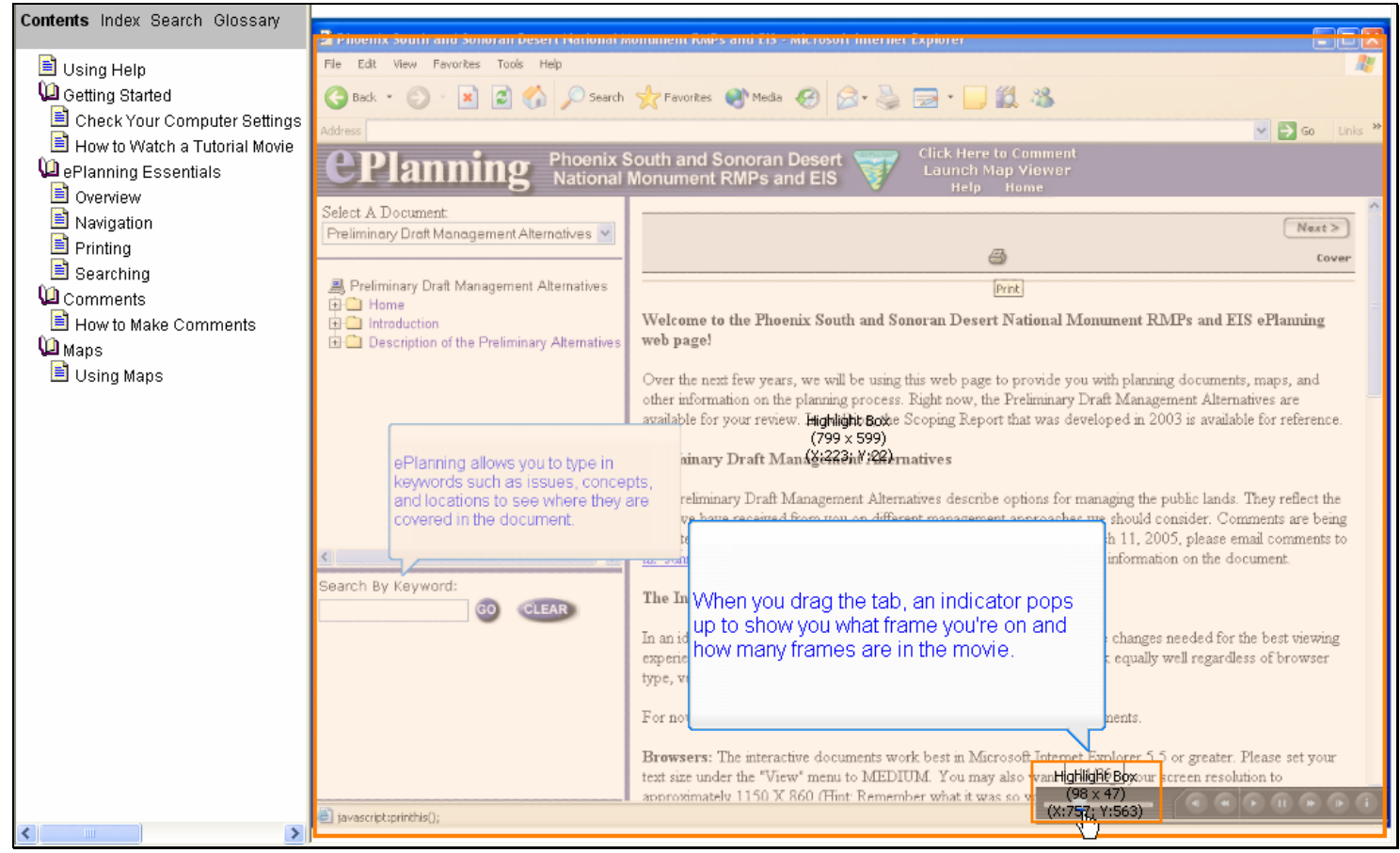

#### **Text Captions**

When you drag the tab, an indicator pops up to show you what frame you're on and how many frames are in the movie.

#### **Slide 14 - Slide 14**

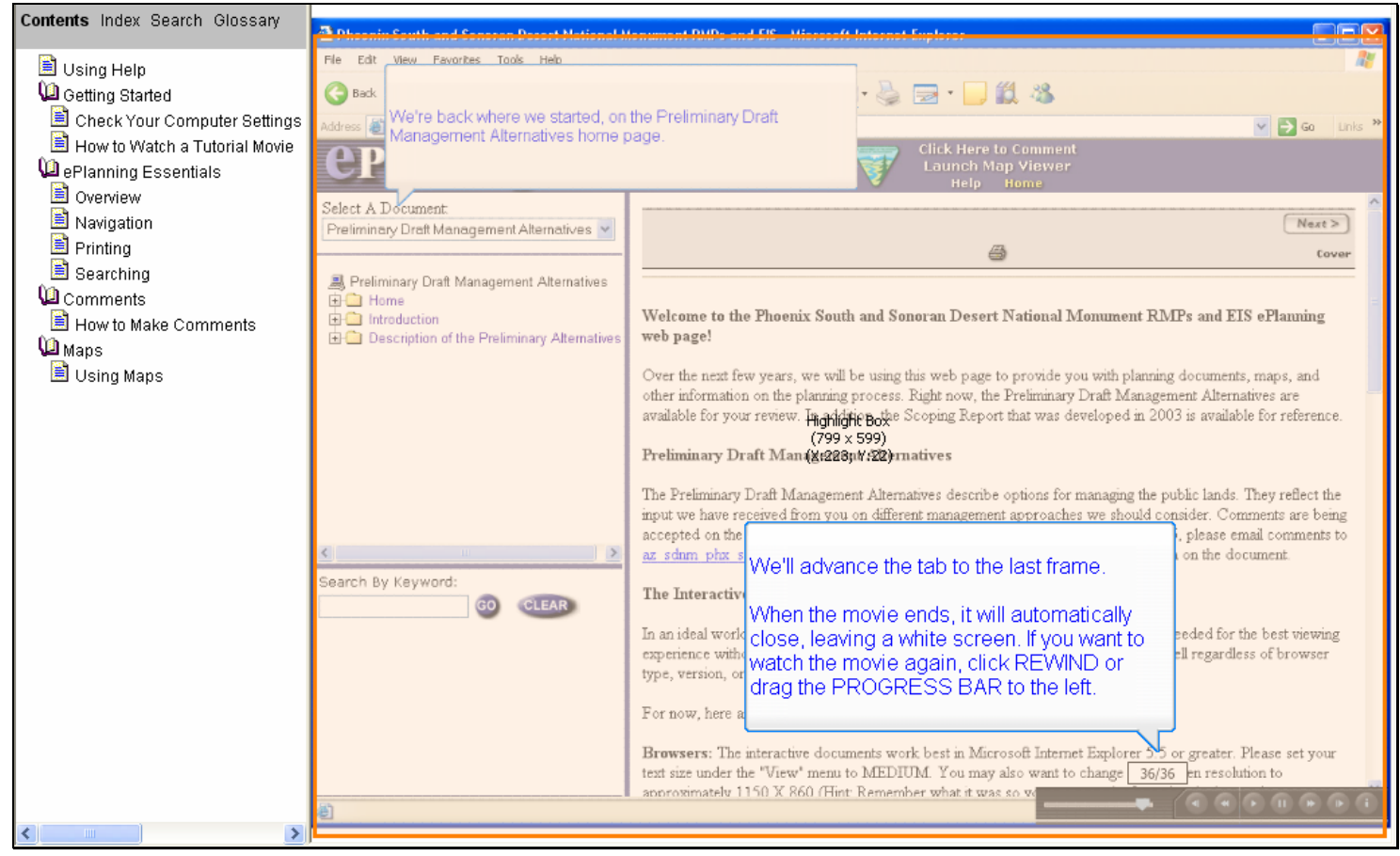

#### **Text Captions**

We'll advance the tab to the last frame.

When the movie ends, it will automatically close, leaving a white screen. If you want to watch the movie again, click REWIND or drag the PROGRESS BAR to the left.

#### **Slide 15 - Slide 15**

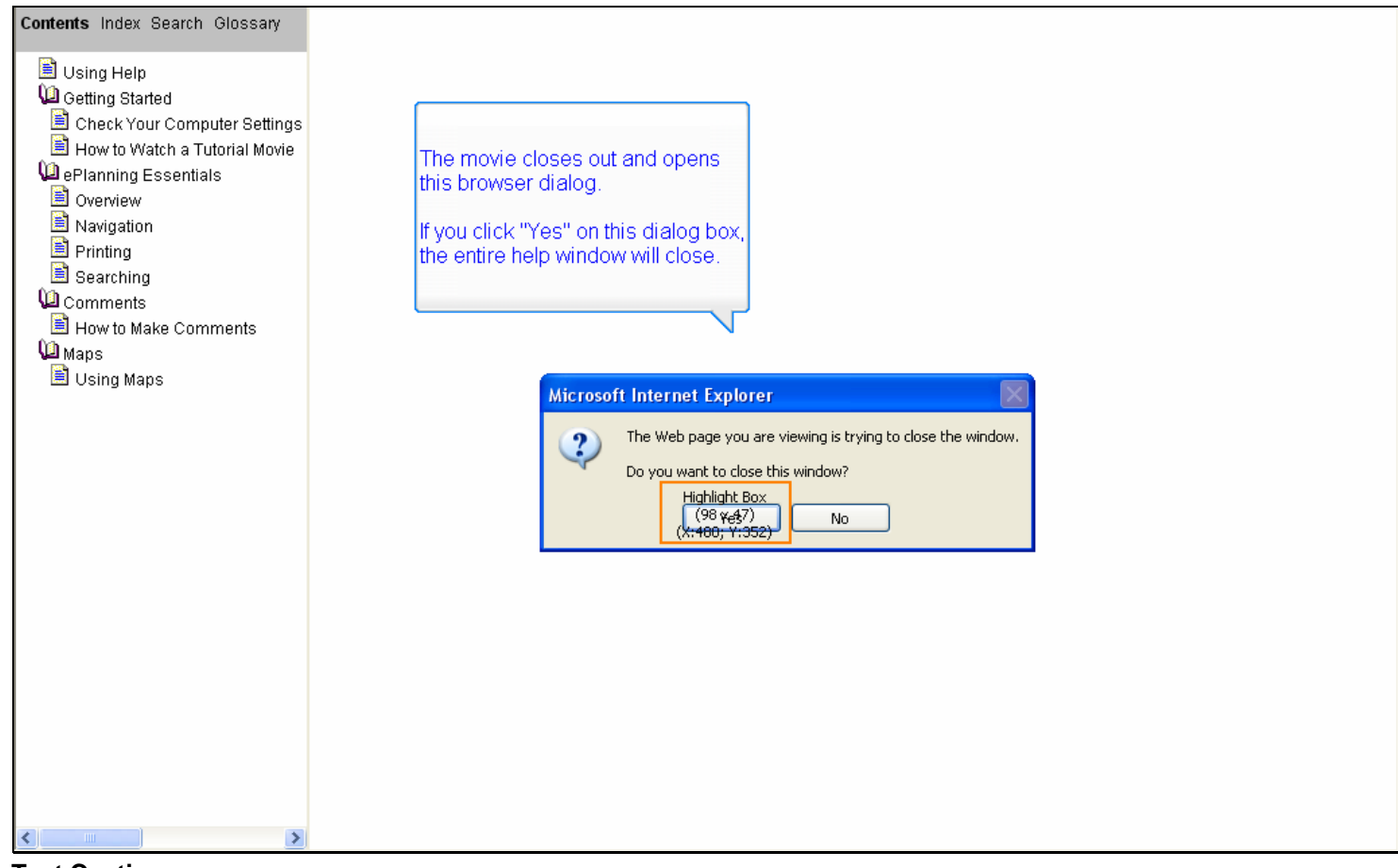

## **Text Captions**

The movie closes out and opens this browser dialog.

If you click "Yes" on this dialog box, the entire help window will close.

#### **Slide 16 - Slide 16**

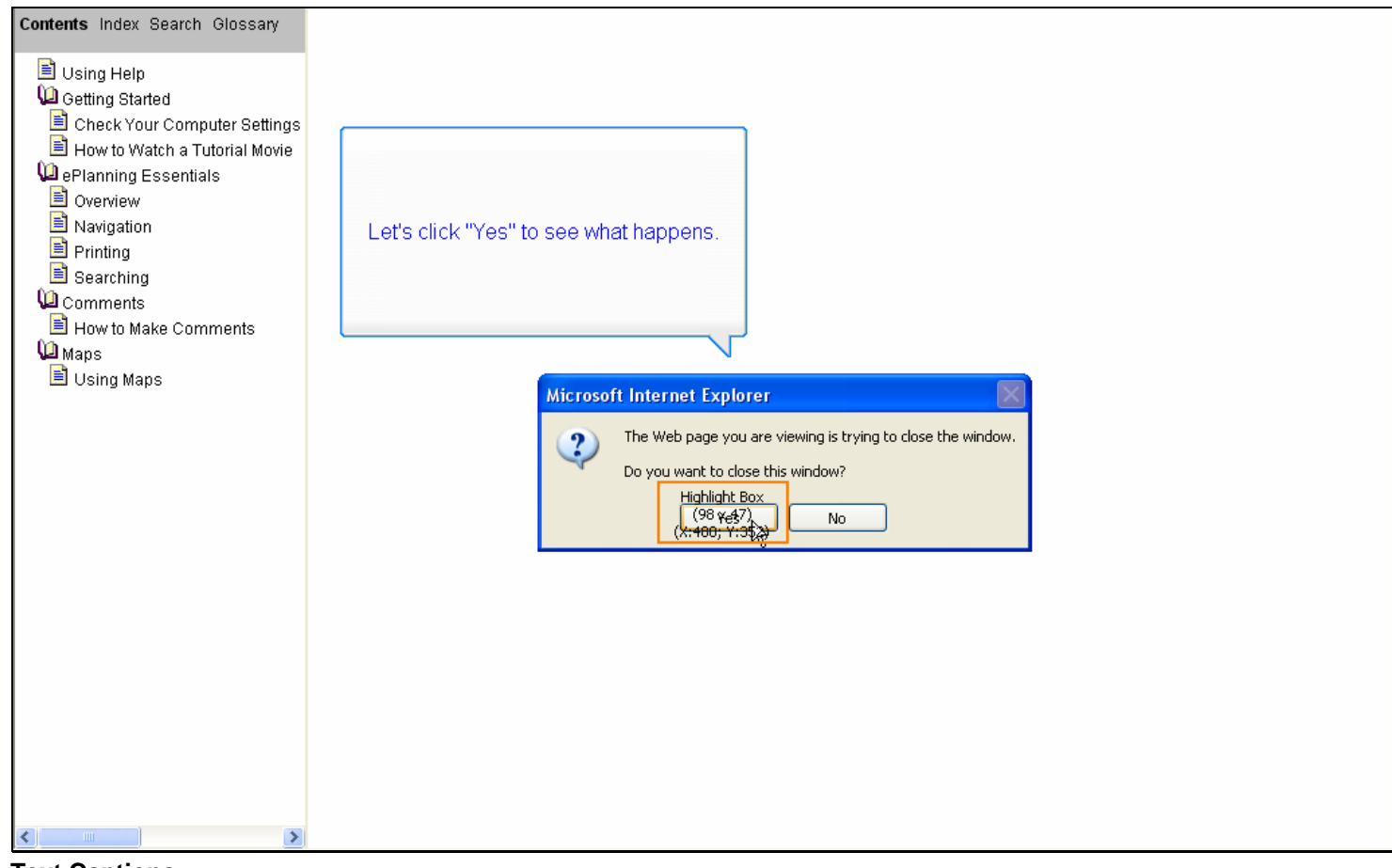

**Text Captions** 

Let's click "Yes" to see what happens.

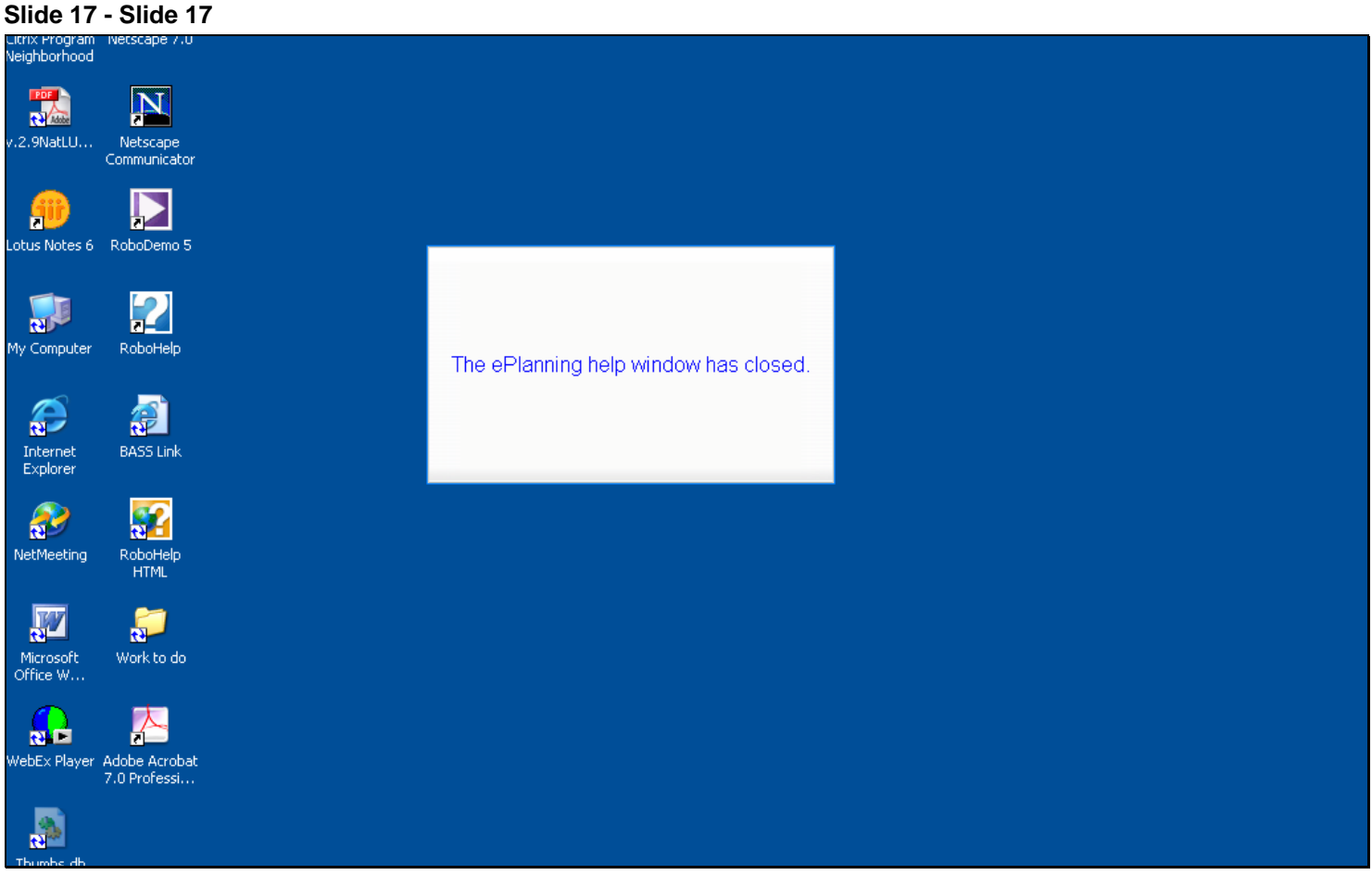

**Text Captions** 

The ePlanning help window has closed.

# **Slide 18 - Slide 18**

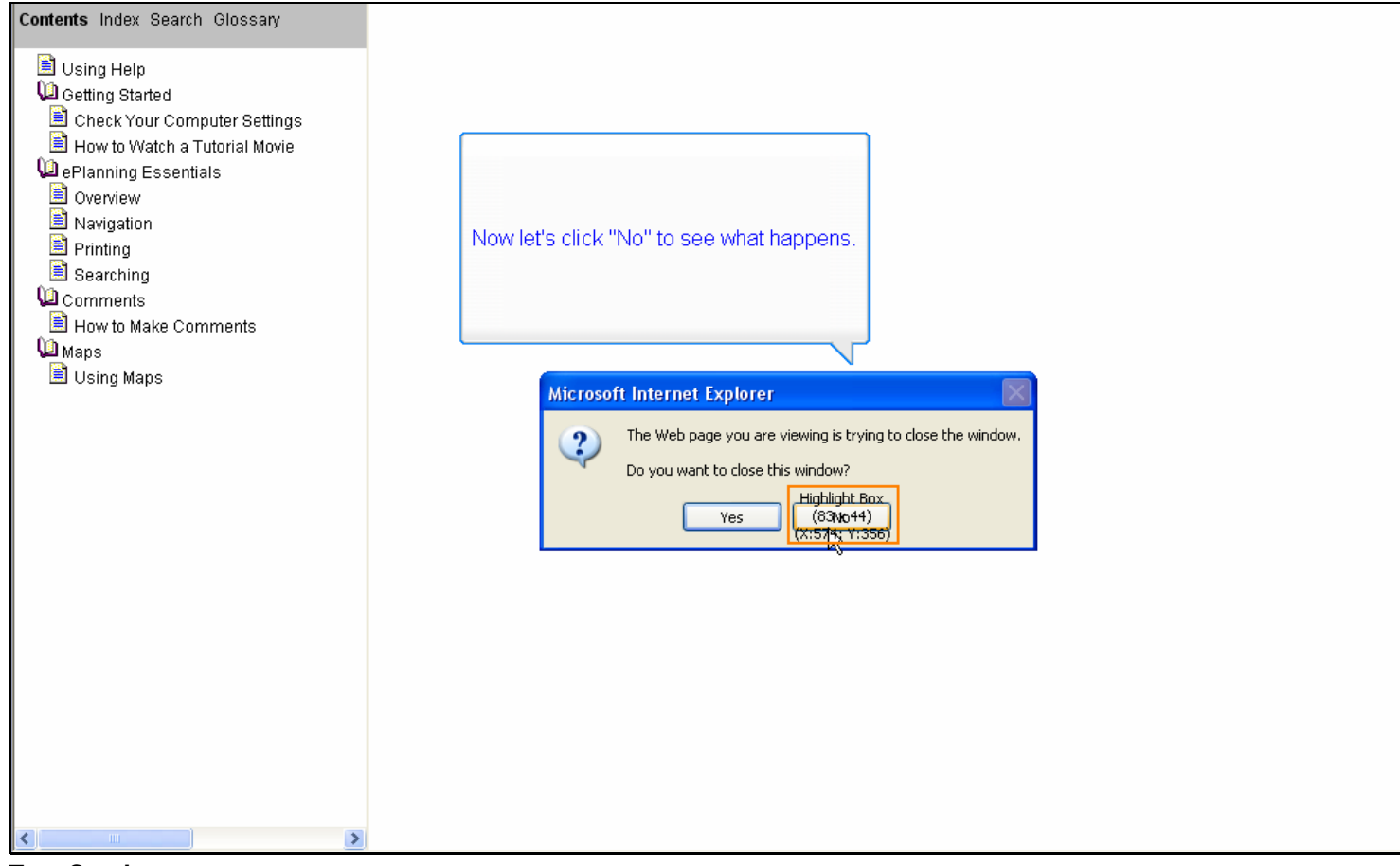

**Text Captions** 

Now let's click "No" to see what happens.

#### **Slide 19 - Slide 19**

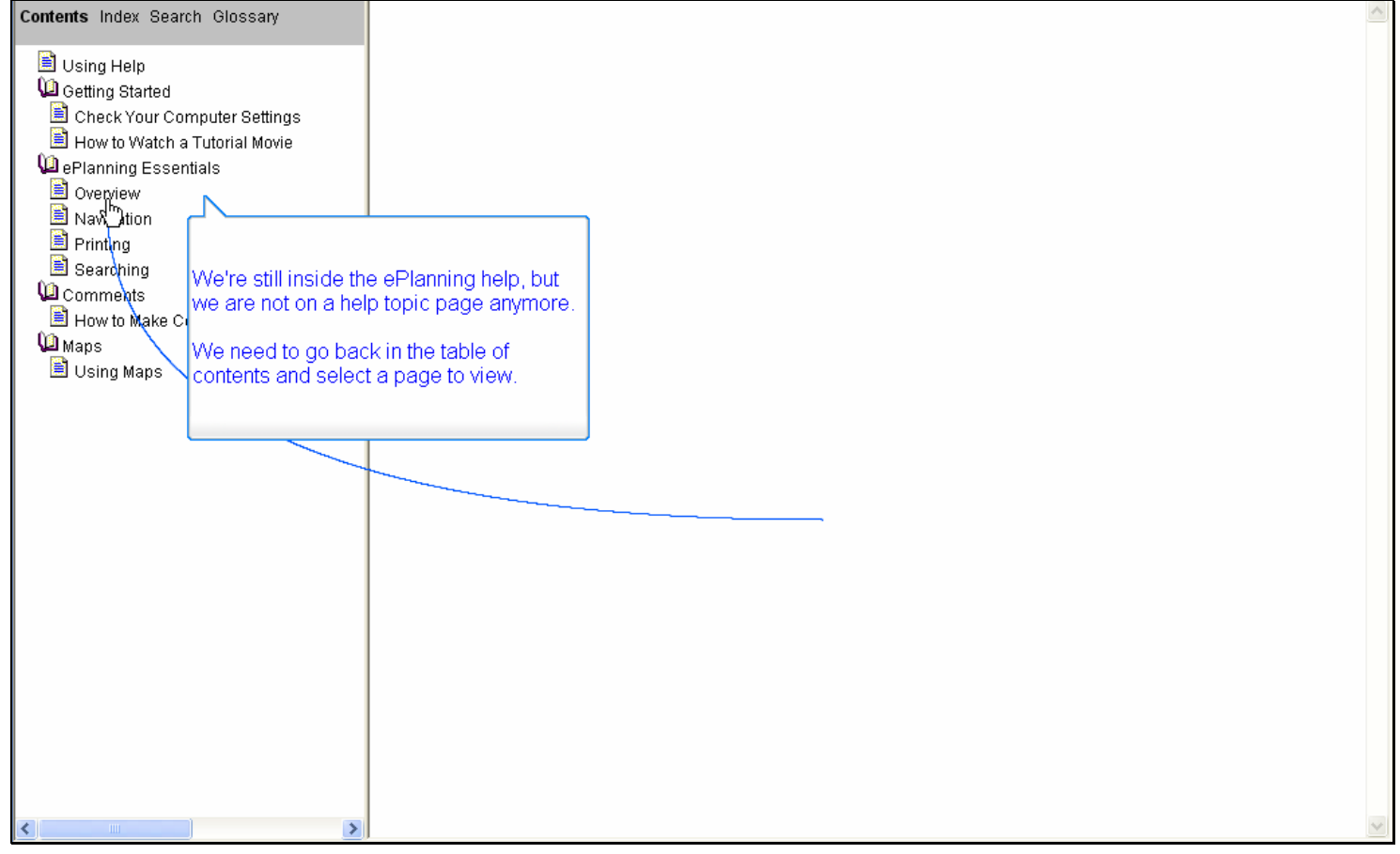

## **Text Captions**

We're still inside the ePlanning help, but we are not on a help topic page anymore.

We need to go back in the table of contents and select a page to view.

#### **Slide 20 - Slide 20**

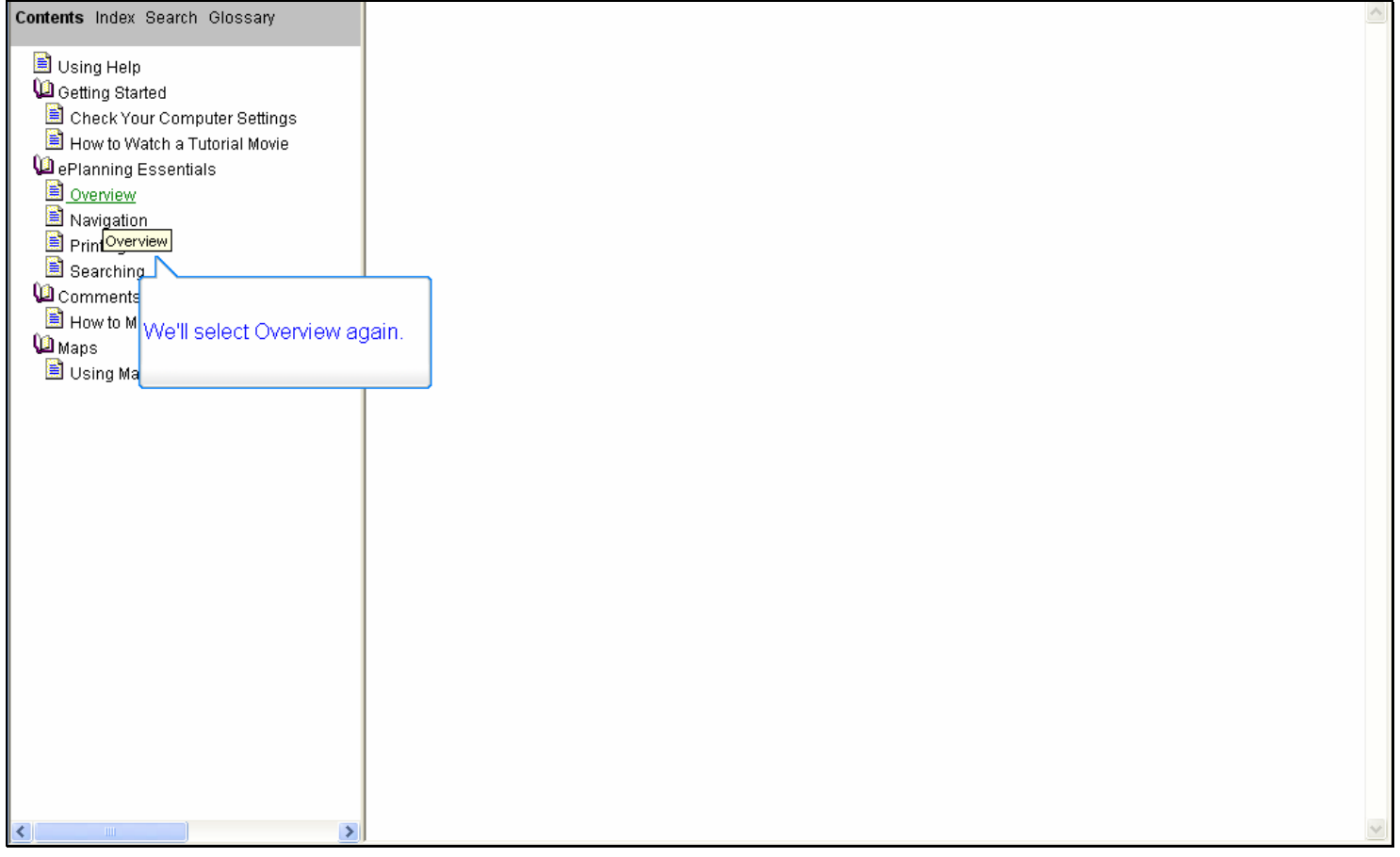

# **Text Captions**

We'll select Overview again.

#### **Slide 21 - Slide 21**

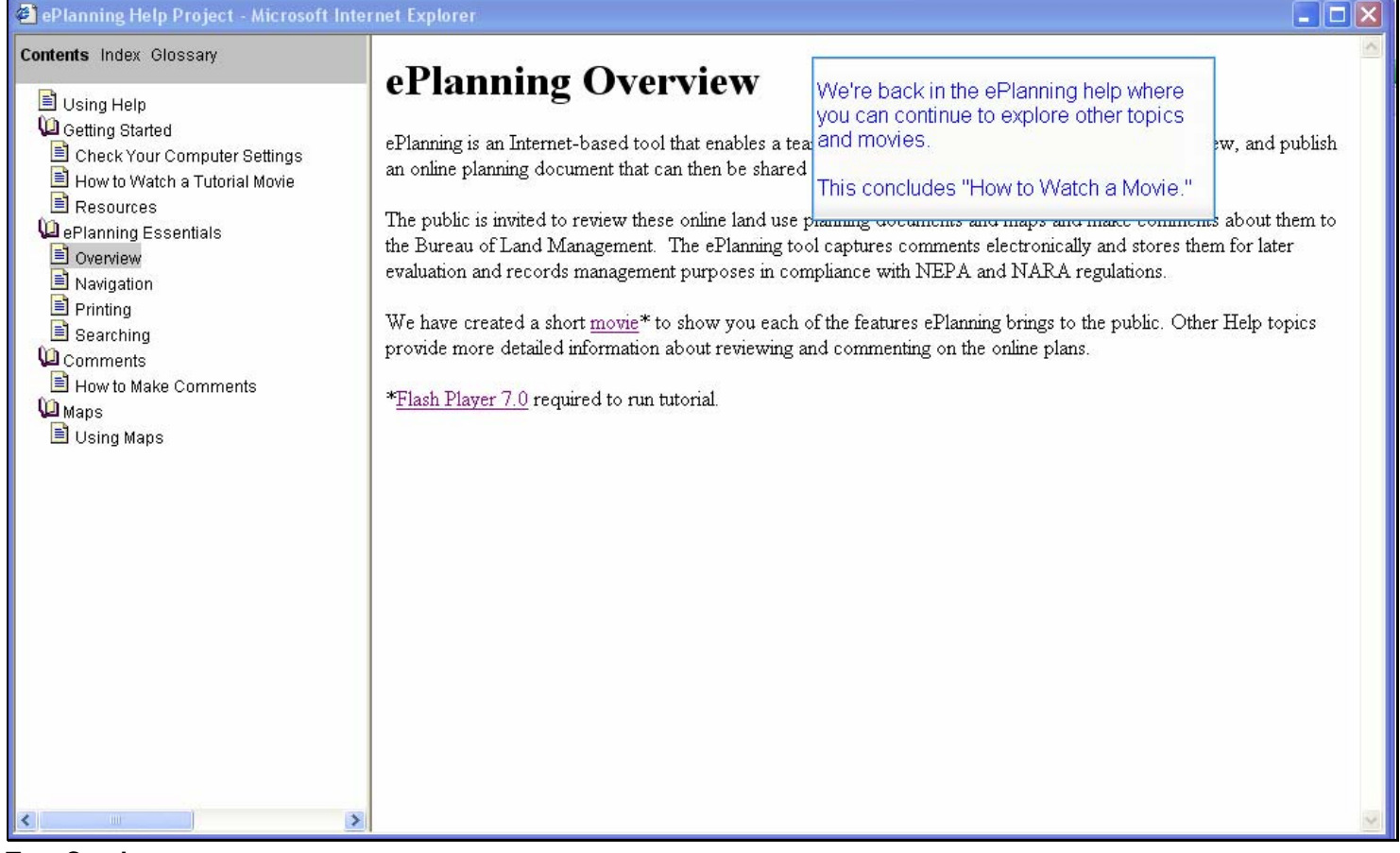

#### **Text Captions**

We're back in the ePlanning help where you can continue to explore other topics and movies.

This concludes "How to Watch a Movie."